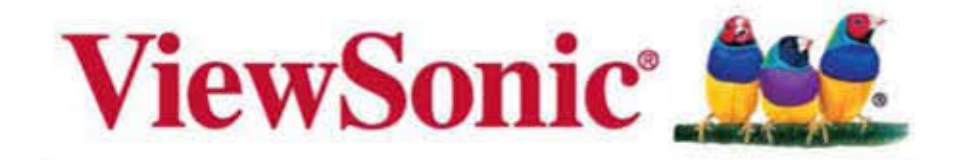

# OP6035-G **Professional Display User Guide**

Model No. VS 14983

## 中国电子信息产品污染控制标识要求

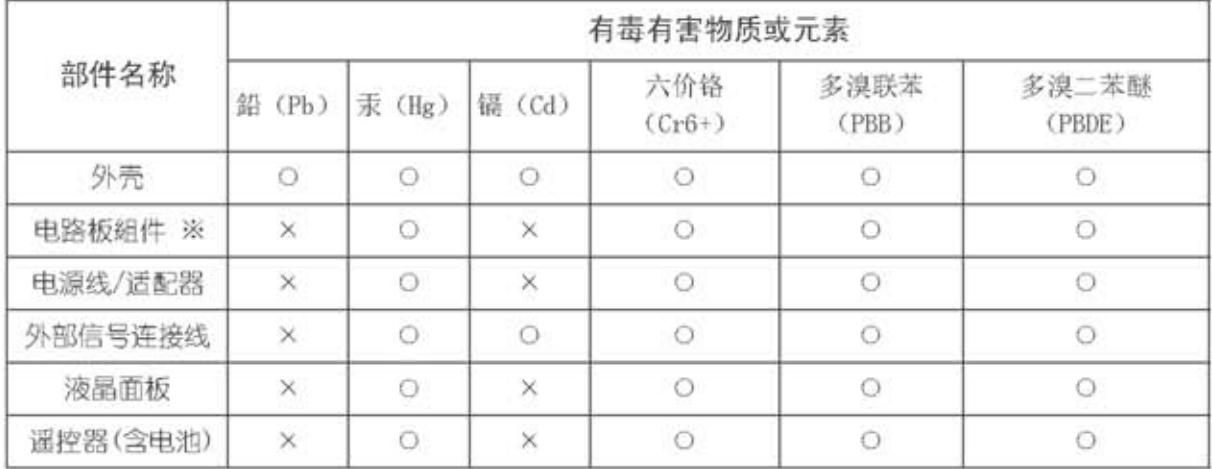

#### 本产品有毒有害物质或元素的名称及含量标识如下表:

※: 电路板组件包括印刷电路板及其构成的零部件、如电阻、电容、集成电路、连接 器等。

○: 表示该有毒有害在该部件所有均质材料中的含量均在《电子信息产品中有毒 有害物质的限量要求标准》标准规定的限量要求以下。

: 表示该有毒有害物质至少在该件部件的某一均质材料中的含量超出 SJ/T11363-2006《电子信息产品中有毒有害物质的限量要求》规定的限量要求。

#### 环保使用期限说明

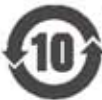

此电子信息产品在说明书所述的使用条件下使用本产品,含有的有毒有害物质 或元素不致发生外泄, 从而对环境造成污染或对人身、财产造成严重损害的期 限为10年。

## 版权信息

Copyright © ViewSonic Corporation, 2014. 保留所有权利。

ViewSonic、三鸟徽标、OnView、ViewMatch和ViewMeter是ViewSonic Corporation 的注册商标。

免责声明: ViewSonic Corporation将不对此文档中出现的技术、编辑错误或疏忽负 责: 也不对因提供本材料、或因操作或使用此产品而引发或间接导致的损失负责。

鉴于产品的不断改进, ViewSonic Corporation保留变更产品规格的权利, 若有更改, 恕不另行通知。此文档中的内容如有所变更, 恕不另行通知。

未经ViewSonic Corporation事前书面授权, 本文档不得以任何目的、以任何方式进行 拷贝、复制或传播。

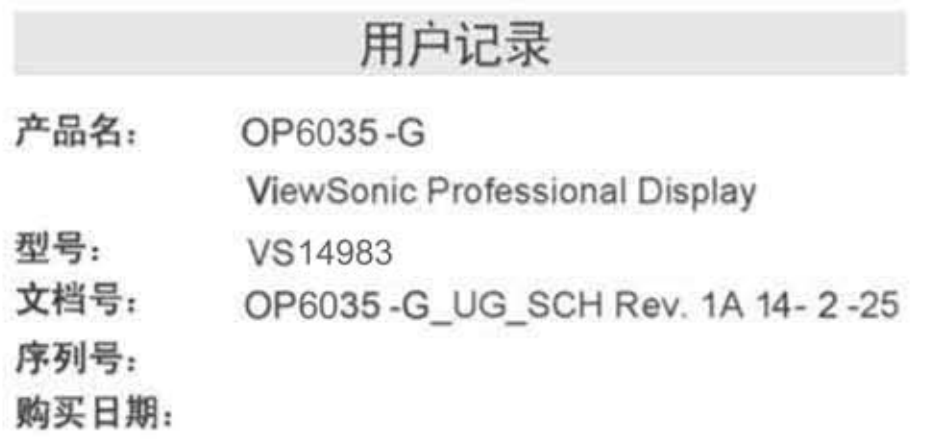

产品寿命结束后的处理方法

ViewSonic 非常关心对环境的保护。请在产品使用寿命结束时对其进行正确处理。您 当地的废品处理公司会提供正确处理的信息。

## **产品装箱清单**

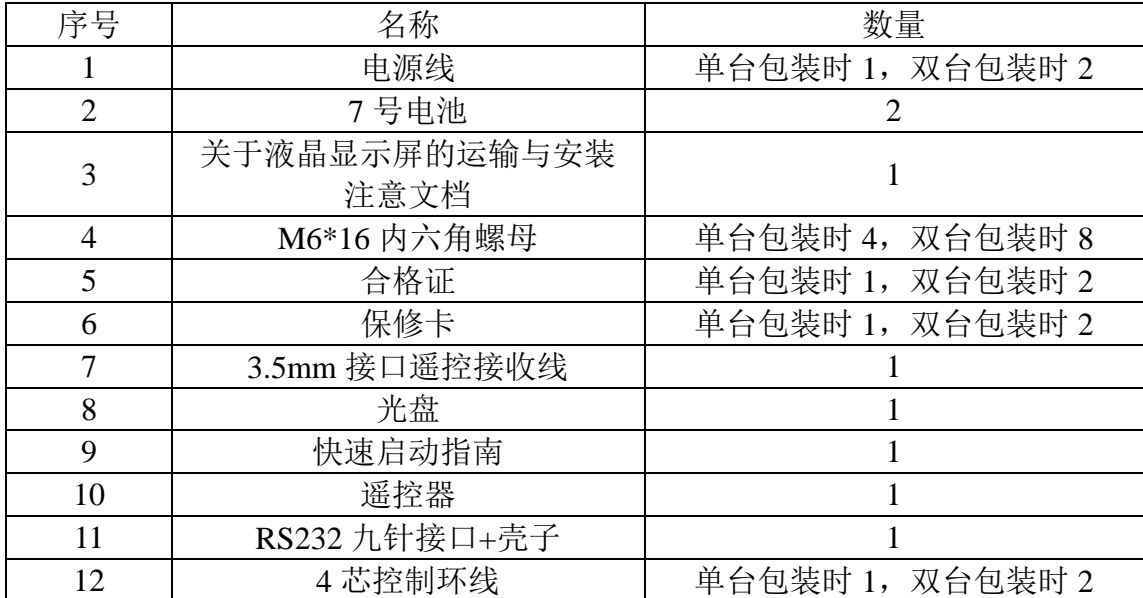

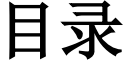

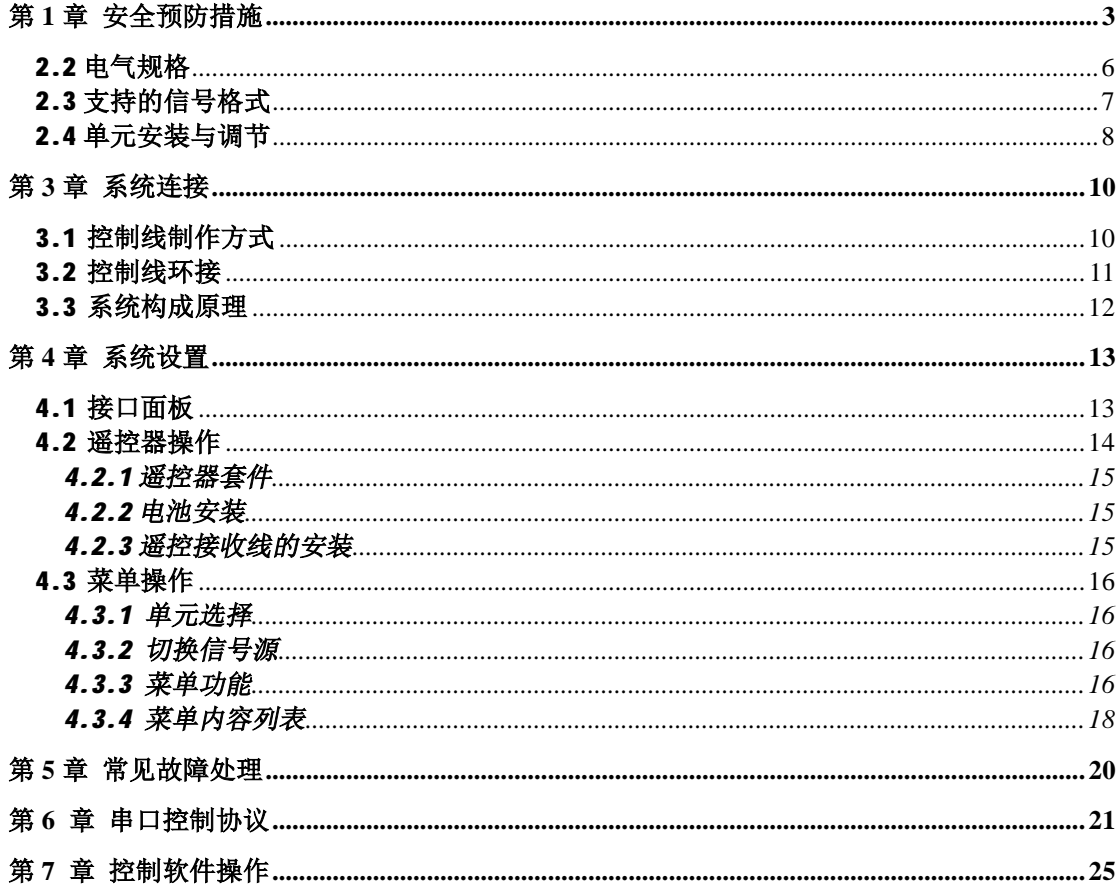

# **第 1 章 安全预防措施**

- 注意:任何维护与保养应由熟悉有关本设备安全防范措施的人员来进行。在维修 设备前后,请务必遵守下面各项安全守则。
- **1) 液晶屏幕极其脆弱,在运输及安装维护过程中,请注意小心轻放,液晶 前面板切勿用手或其他物品重压,切勿用尖锐物品戳、敲液晶屏幕,切勿 将屏幕朝下放置在地面或桌面上,以免压伤屏幕,请特别注意,由用户原 因造成的液晶屏幕损坏本公司不予负责。**
- 2) 本设备中某些机械和电子的组成部件承担有特殊的安全保护功能。这些 保护特性在检查时往往因不被注意而被忽略过去,但是他们所承担的保护作 用(例如高的额定电压、功率等等)在替代的元器件上往往不能获得。具有 这种保护特性的电子元器件都有列在国际通用危险组件符号图表及清单中。 任何不具备相同保护特性功能的产品替代本设备中被列入上述清单中的元 器件可能造成触电、火灾或其它危险隐患。
- 3) 无论任何时候,在维修本设备前,都需关闭交流输入开关或拔除交流插 头, 使设备与交流电断开, 以防对人员造成伤害;
- 4) 产品更换任何部件完毕后,必须确认所有的元器件都已正确连接和安装, 并检查箱体内有无维修时遗留的物品;
- 5) 请不要轻易改变电源线的位置,尽量做到不强行弯曲,勿拉拽,勿接触 热源,避免火灾或触电发生,如果电源线发生问题请与经销商联络;
- 6) 液晶显示单元请勿频繁开关机,开关机间隔请勿小于 3 分钟。
- **7) 屏幕拼接时请预留 1mm 缝隙,用于长时间使用时减小屏幕热胀冷缩及 重力沉降效应对屏幕造成损伤,用户自行安装时由于未预留安装缝隙造成 屏幕损坏本公司不予负责。**

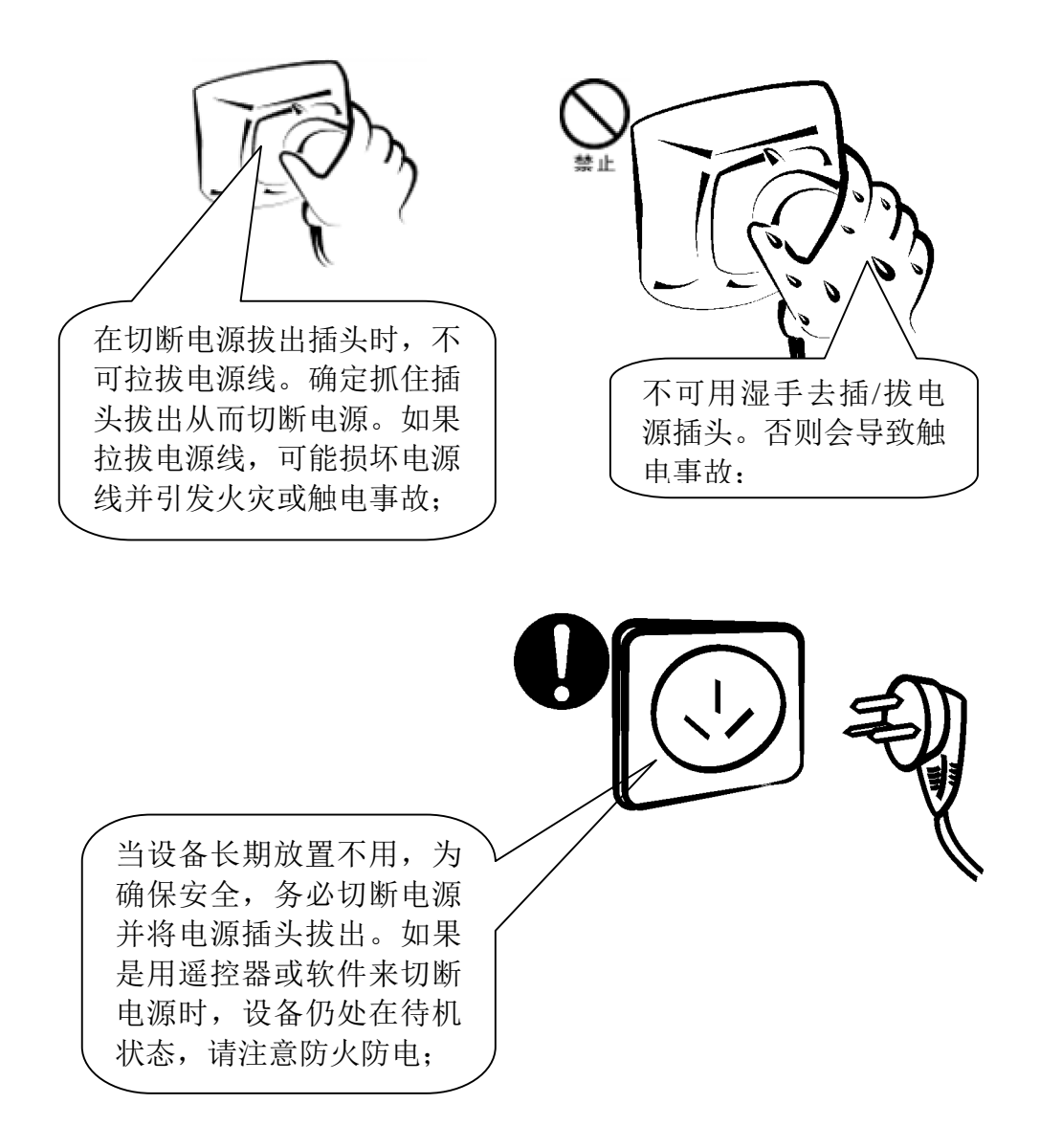

#### **清洁机身和显示屏**

每当系统关机切断电源后,需用专用无尘布轻轻地擦拭显示屏和机身,禁止 用手直接接触显示屏。因为显示屏表面很容易被擦伤,所以不可用坚硬劣质的东 西擦拭表面,更不可使用化学清洁剂。

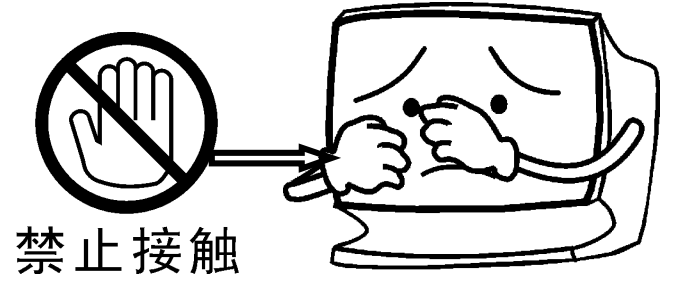

**清洁机身和显示屏有专用的无尘布,如确有必要可沾些清水或无 水乙醇(99.99%的分析纯)擦拭,也可使用干燥的压缩空气(必 须是不含油的压缩空气)吹去表面的灰尘。**

**警告:切勿使用下列有机溶剂或挥发性溶剂**

禁止使用这些溶剂(酒精〈无水乙醇(99.99%的分析纯)除外〉:汽油、香 蕉水、玻璃水、洗洁精等)、棉花和无麻纸等清洁机身和显示屏。如果使用, 将会导致设备上的保护层会剥落或老化。而橡胶或塑料制品附着在显示屏上 一段时间后,会留下污点从而影响画面的色泽。

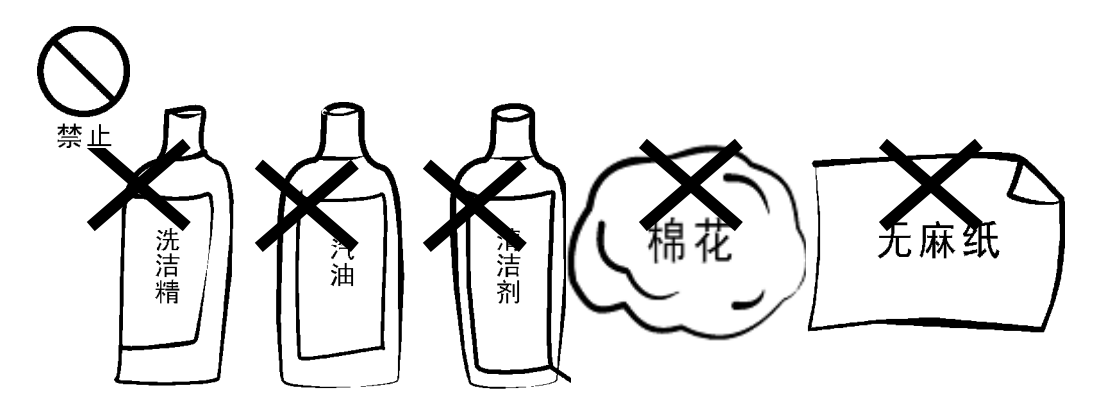

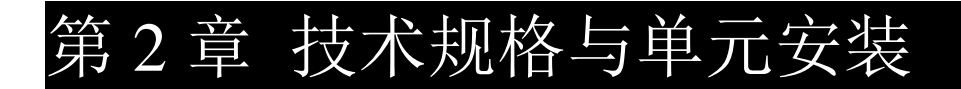

### 2.1 机械规格

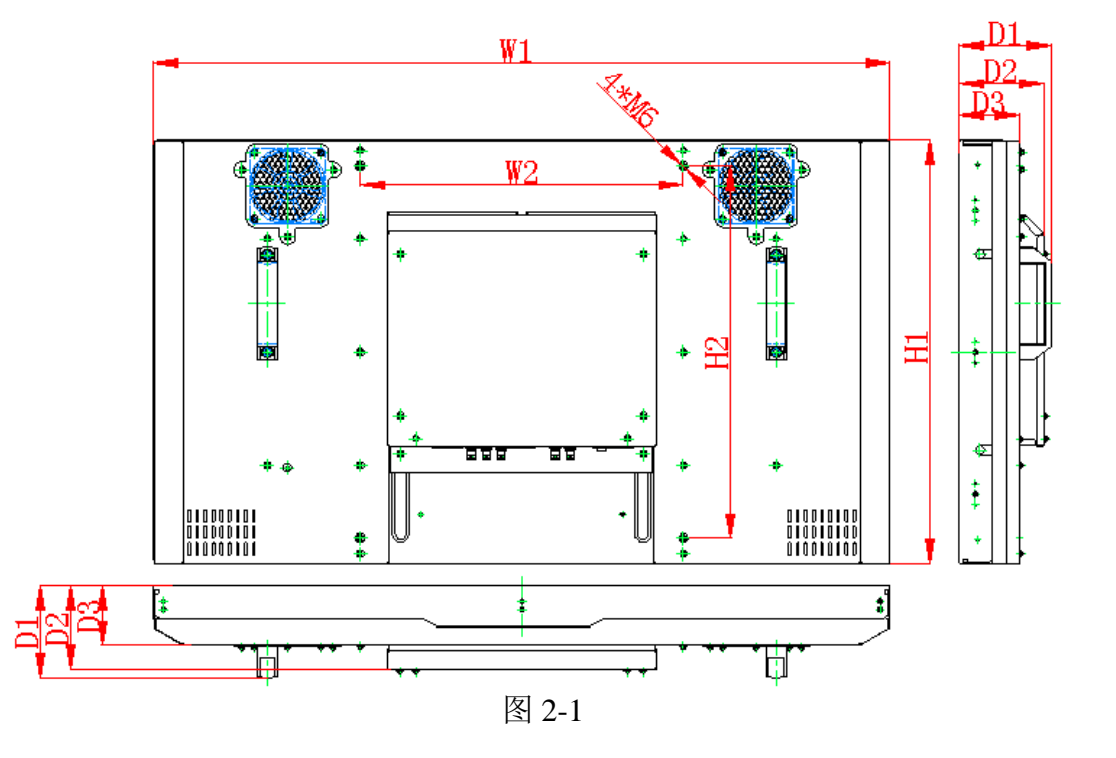

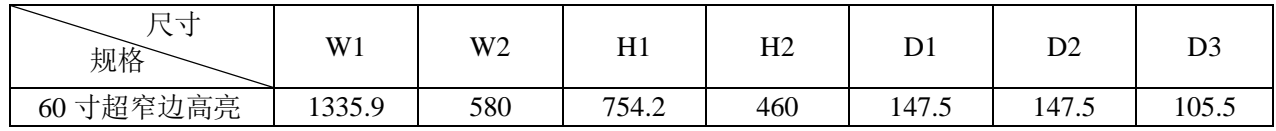

表 2-1

## **2.2 电气规格**

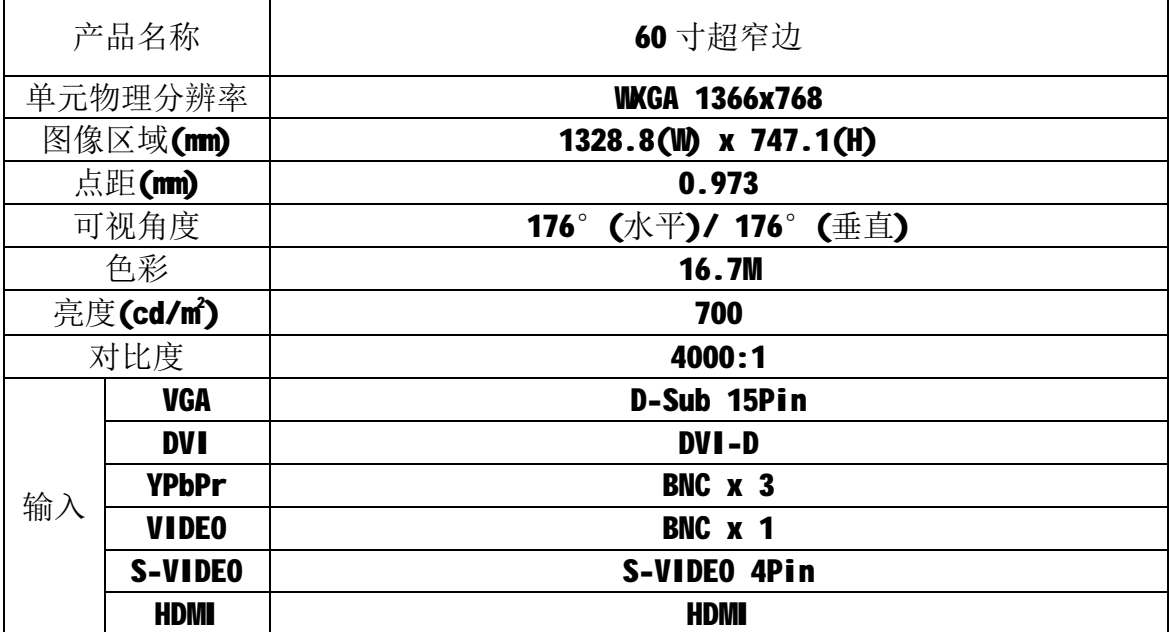

| <b>RS232</b> |              | <b>RJ45</b>                  |  |  |  |
|--------------|--------------|------------------------------|--|--|--|
| 输出           | <b>VIDEO</b> | BNC x 1                      |  |  |  |
|              | <b>RS232</b> | <b>RJ45</b>                  |  |  |  |
| 响应时间(ms)     |              | 8                            |  |  |  |
| 工作电源         |              | AC 100-240V                  |  |  |  |
|              |              | 温度 1~40℃; 湿度 10~85%          |  |  |  |
| 工作环境         |              | 产品使用环境说明: 在热带气候条件下 海拔≤2000 米 |  |  |  |
|              |              | 在非热带气候条件下 海拔≤5000 米          |  |  |  |
| 使用寿命         |              | ≥50000 小时                    |  |  |  |
| 功耗(W)        |              | 360                          |  |  |  |

表 2-2

## **2.3 支持的信号格式**

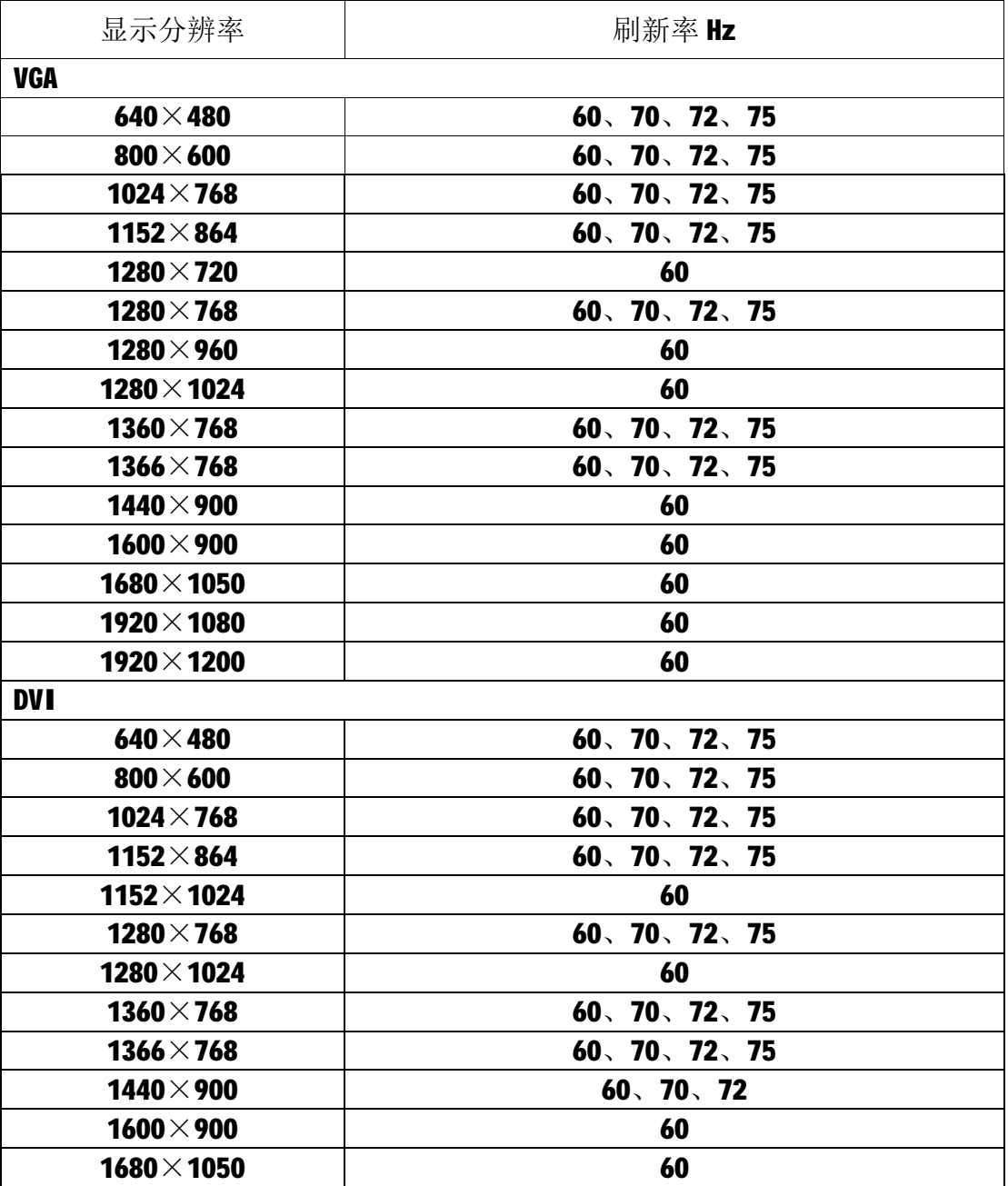

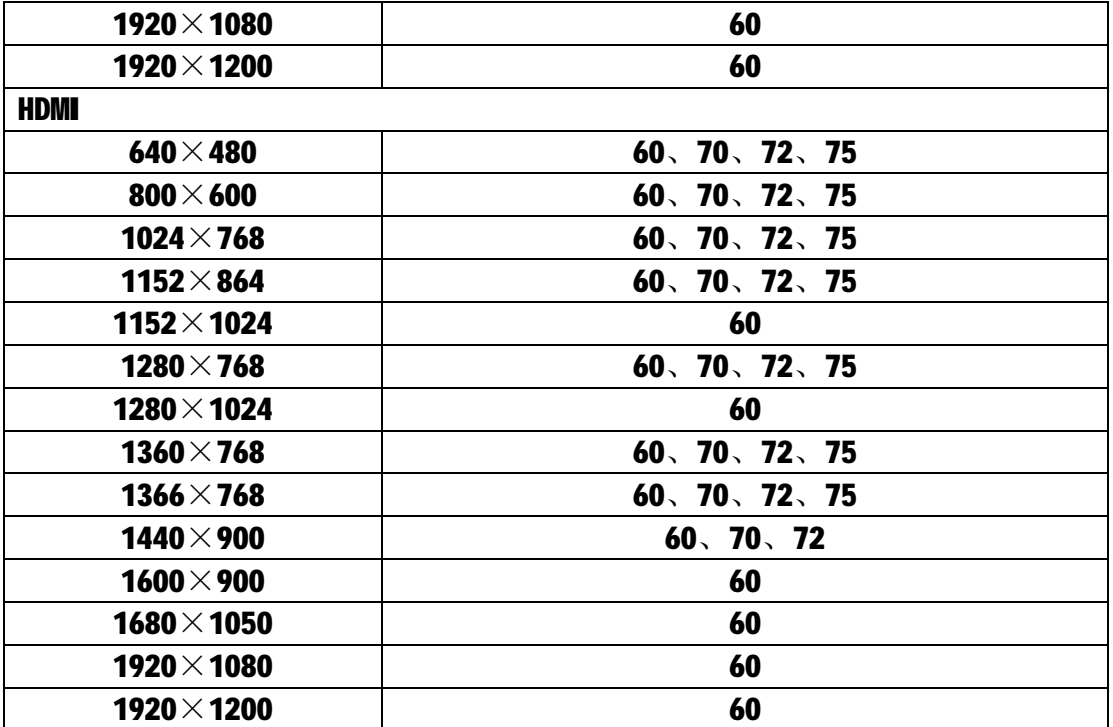

表 2-3

### **2.4 单元安装与调节**

安装步骤一:若落地安装,将安装支架安装到地面,调节地脚螺丝使支架达 到水平,之后将支架与地面或墙面使用膨胀螺丝螺母固定,如图2-2。若挂墙安 装,则先在墙壁上按照预定位置固定好挂墙架,如图2-3。

安装步骤二:

将液晶整机挂装到支架上,通过两个垂直调整点、四个前后调整点将各屏幕 间高度、平整度进行调节,如图2-4所示。

安装步骤三: 设置屏幕地址码,连接控制线缆、信号线缆等。

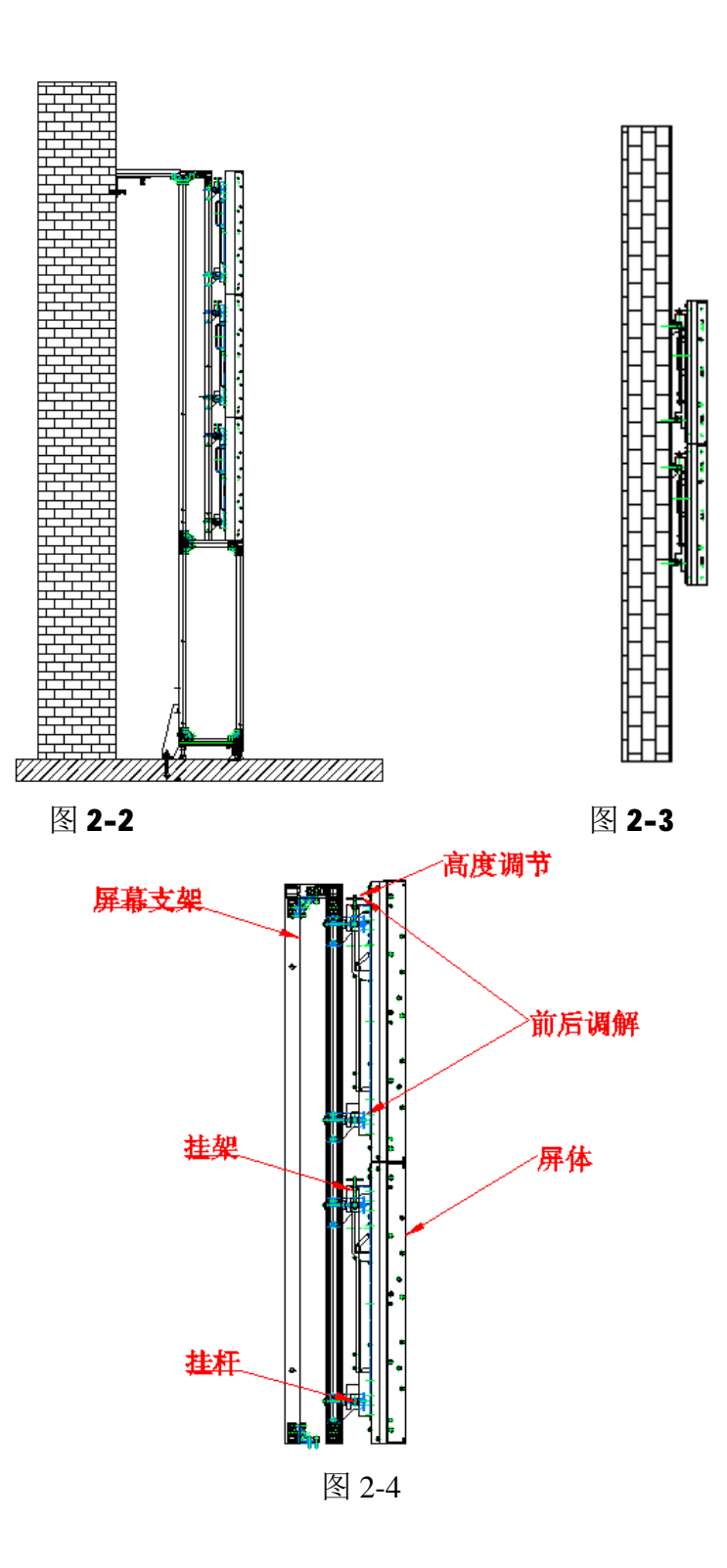

# **第 3 章 系统连接**

### **3.1 控制线制作方式**

本系统中控制线缆使用 RS-232 信号控制,接口采用 RJ45 及 232 母头,具体 做线方式如下:

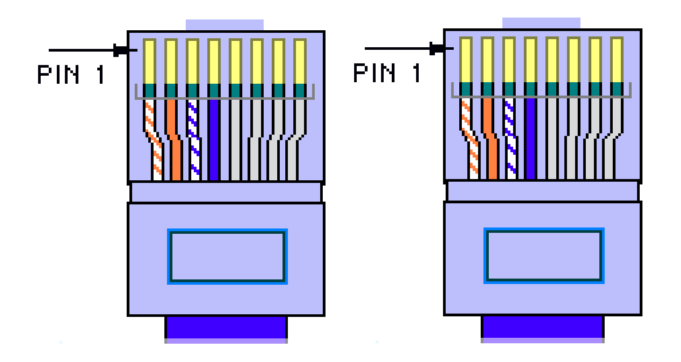

图 3-1

屏间连线采用 RJ45 连接头,您可以使用网线的橙、蓝两或使用其他四芯线 缆,做线方式如上图 3-1,使用 PIN1-PIN4, PIN5-PIN8 不接,两端相同。 除了以上提到的针脚外其余针脚请勿接,否则会造成其他影响。

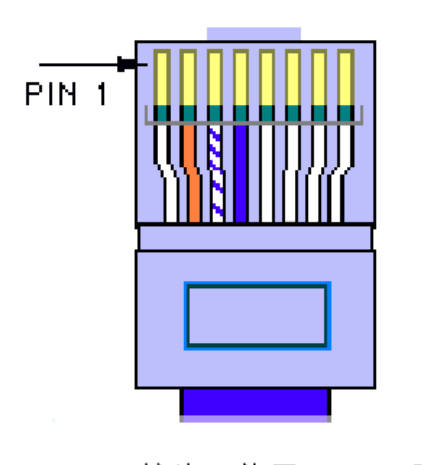

RJ45接头, 使用2, 3, 4脚

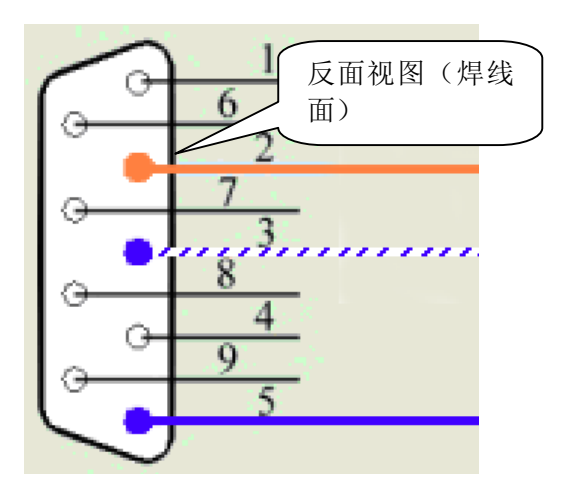

母头, 使用2, 3, 5脚

图 3-2

屏与电脑之间的连线采用电脑端为 9 针 232 母头,使用 2,3,5 针脚,屏幕 端采用 RJ45 连接头,使用 2,3,4 针脚,两端连接方式如上图 3-2 所示。

除了以上提到的针脚外其余针脚请勿接,否则会造成其他影响。

### **3.2 控制线环接**

按照图 3-3 将控制线进行环接。

屏幕墙拼接组成框图(2X2)

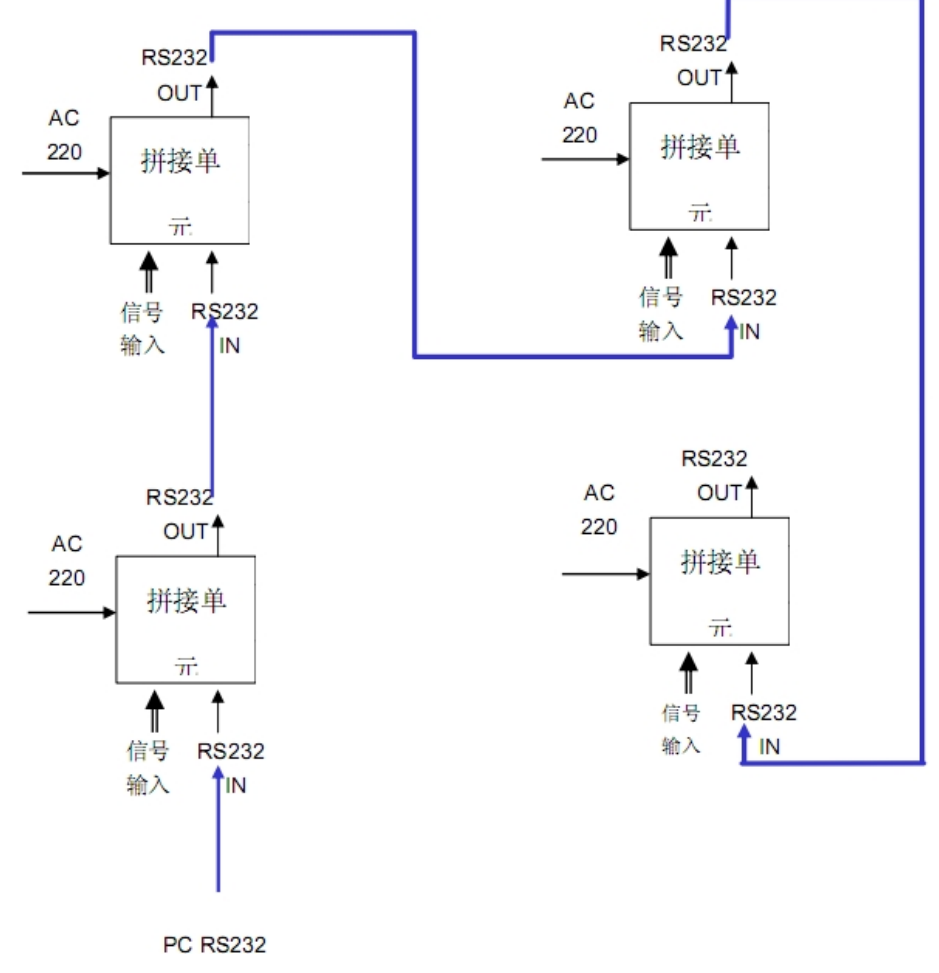

图 3-3

## **3.3 系统构成原理**

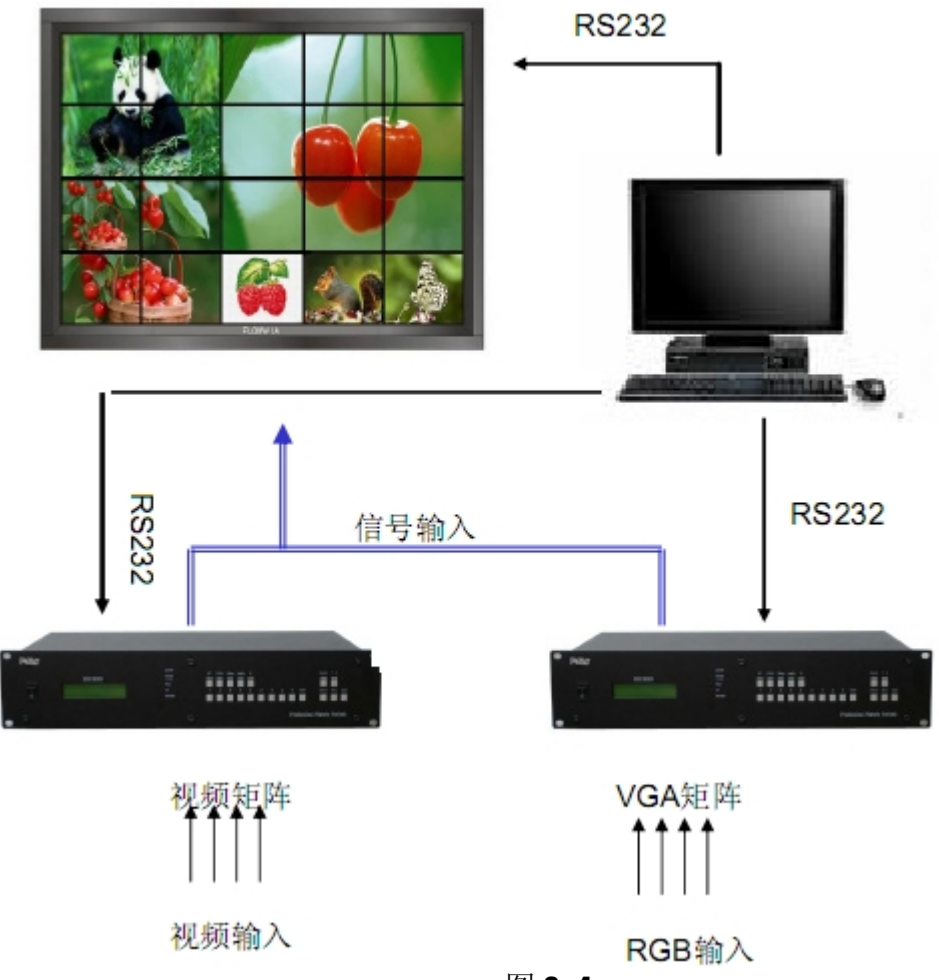

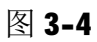

# **第 4 章 系统设置**

### **4.1 接口面板**

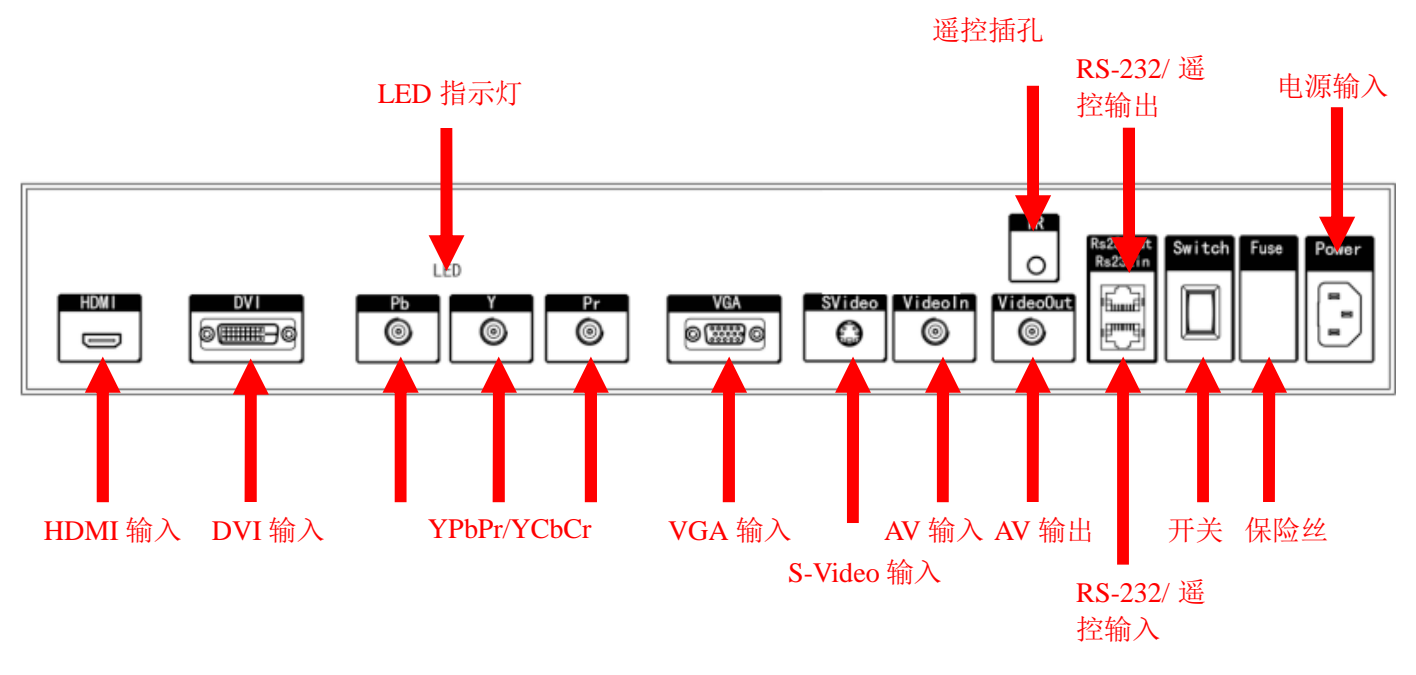

图4-1

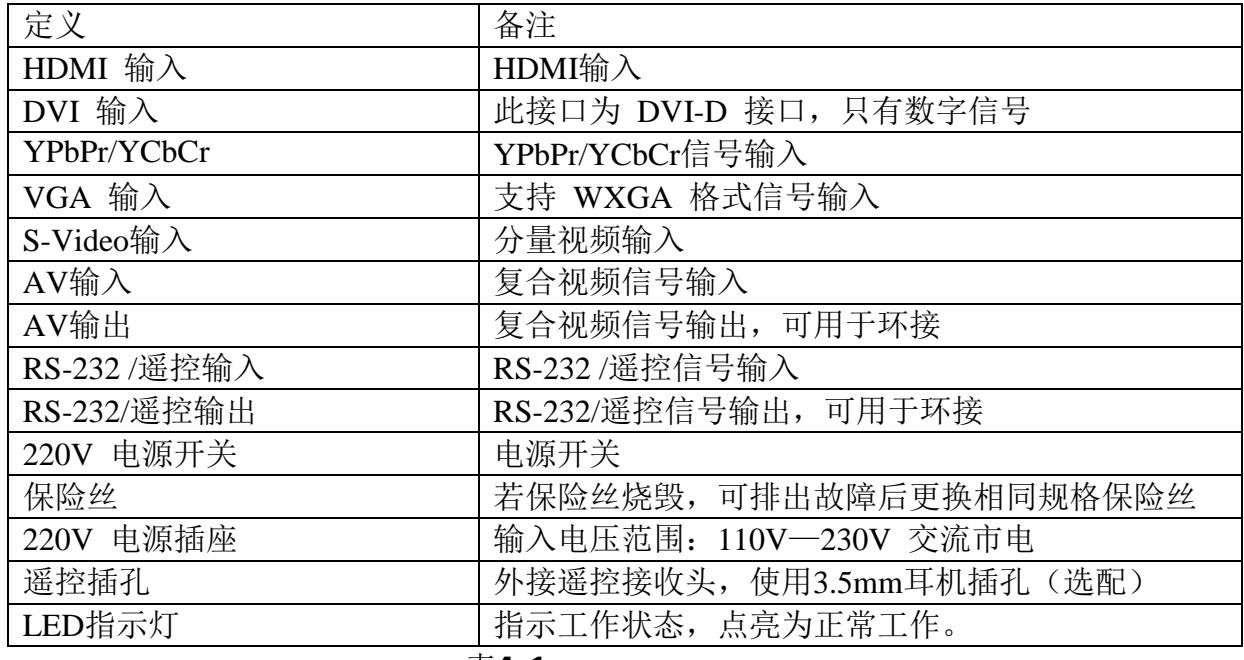

### **4.2 遥控器操作**

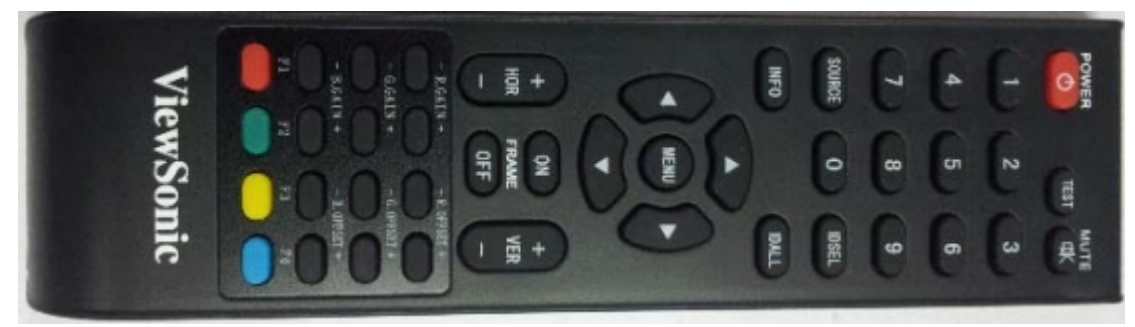

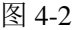

遥控器样式如图 4-2 所示。

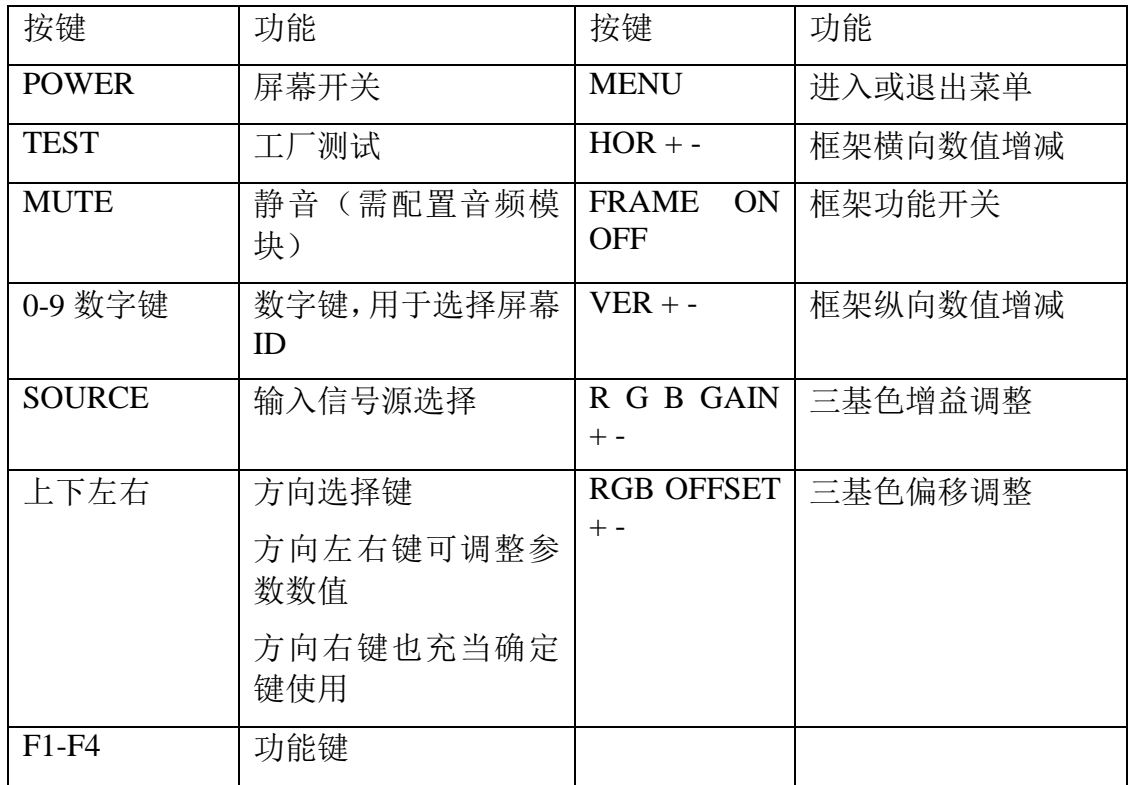

表 4-1

注:三基色调整功能可能会造成屏幕间出现色彩,请在专业人员指导下使用 该功能,具体使用方法请参看《图像处理及控制软件使用说明书》的"颜色一致 性"章节,推荐用户使用控制软件进行颜色调整。

注意:确保遥控器内已经装好电池,并能正常工作!使用遥控器时,必须对 准液晶拼接墙的红外接收模块。

本产品具有红外控制环接功能,即通过选择不同屏幕的 ID,使用单一遥控 接收模块来控制整个液晶拼接墙中的所有液晶拼接单元。请保证按照系统连接进 行控制线环接,否则遥控器只能控制与遥控接收模块直接连接的那个屏幕。控制 线制作请参阅本说明书"控制线制作方式"章节。

#### **4.2.1 遥控器套件**

遥控器为显示屏幕墙的选件,主要是在安装视频墙是提供一个便携式设置设 备,一般会建议用计算机软件作为设置工具。整套遥控件包括以下几件:

遥控器一件 (不带电池)。 显示屏端遥控接收模组一块。 遥控连接线一根。

#### **4.2.2 电池安装**

基于货运安全考虑,遥控器没有附带电池,客户必须准备遥控器用的电池, 3A 1.5V 碱性电池 2 颗。安装前请先确定电池有足够电量(和电压),电池没有 漏电损坏的现象,并留意电池安装的方向(+ 和 - 极)是否正确。

在开始使用遥控器控制显示屏,先确定

显示屏的电源已经连接好,显示屏的开关按钮已经打开(电源 LED 灯已经 亮着),

显示屏的 ID 码已经设置好(请参考显示屏的安装手册,如何设置 ID 码)。 **4.2.3 遥控接收线的安装**

本产品需要红外遥控控制时,请将产品附件中遥控接收线的 3.5mm 音频线 (图 4-3) 插入接口面板上的"3.5mm 遥控插孔", 遥控器对准遥控接收头(图 4-4),具体遥控器操作方法请参看章节 4.3。

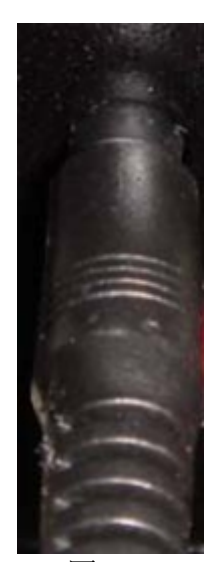

图 4-3 图 2-4

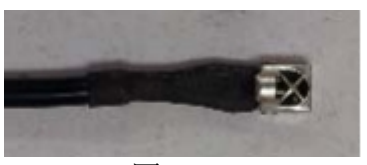

#### **4.3 菜单操作**

本章节具体讲述如何使用遥控器操作液晶屏幕菜单。

#### **4.3.1 单元选择**

每一块液晶单元都有唯一 ID 号以标识自己在拼接墙中的序号。利用遥控器 操作液晶拼接墙之前,首先需要选择哪一个操作对象。在没有选择哪一个操作对 象之前,所有的液晶单元都不会理睬遥控器发出的命令。

对着遥控接收头,按遥控器上面的【IDSEL】按钮,所有的屏幕上都会显示 一个三位数的数字,比如"012"等等。这个显示的数字表示每一个单元本身的 ID 代号。选中需要进行操作的单元,只需要在遥控器上按下需要的三位数字。 当某一个单元被选中后,该单元的数字显示的颜色会变为黄色,表明该单元已经 被选中。

按【IDALL】代表选中所有屏幕。

#### **4.3.2 切换信号源**

液晶单元一共有 6 种显示通道,包括电脑、HDMI、 DVI、视频、SVEDIO、高清。当某一个单元被选中后, 可以按遥控器上面的【SOURCE】按钮,会出现如图 4-5 所示的菜单。此菜单栏出现在屏幕的左上角。当前已被选 择的通道是以黄色标识,其他以白色显示。利用遥控器上 的上下移动键,可以上下切换需要的通道,当选择完毕后, 使用方向右进行最后确认。

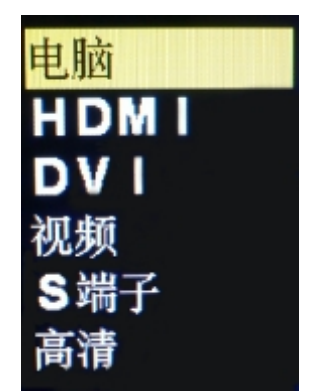

图 4-5

正常情况下,屏幕将显示选定通道的画面。如果此通 道没有连接信号源(比如连接器断开),屏幕会提示"无

信号";如果信号的频率范围超出液晶单元所能解析的最高屏幕,屏幕将提示"不 支持"。

#### **4.3.3 菜单功能**

本液晶单元的菜单一共有 6 个页面可供调节, 分别是"电脑"或"图像"、 "声音"、"系统"、"拼接"、"预案 & 告警"、"画中画"。其中"图像"和"电 脑"页面会根据信号源不同有选择性地出现其中一个。

#### **【图像】**

当显示通道为视频通道时, 此页面将出现。按遥控器【MENU】按钮, 调出 菜单,此页面位于第一个界面。在此页面下可调节的功能项目有:"对比度"、"亮 度"、"色调"、"饱和度"、"清晰度"、"3D 降噪"。使用上下方向选择需要调节的 项目,使用左右方向调节指定的项目。

#### **【电脑】**

当显示通道为电脑通道时,此页面将出现。按遥控器【MENU】按钮,调出 菜单,此页面位于第一个界面。在此页面下可调节的功能项目有:"对比度"、"亮 度"、"自动调节"、"水平位置"、"垂直位置"、"时钟"、"相位"。使用上下方向 选择需要调节的项目,使用左右方向调节指定的项目。在调节屏幕的时候,首先 使用"自动调整"将屏幕达到最佳值,再通过"水平位置"、"垂直位置"、"时钟"、 "相位"进行微调。注意,"自动调整"会把先前调整好的"水平位置"、"垂直 位置"、"时钟"和"相位"打乱。

#### **【声音】**

注意:此选项必须在配置声音套件的显示屏上有效,产品出厂默认配置不含 声音套件。

按遥控器【MENU】按钮,调出菜单,在使用方向左右切换到此页面。在此 页面下可调节的功能项目有:"均衡器"、"平衡"和"声音模式",其中均衡器是 一个子目录,进入后还可以再选择具体的参数。使用上下方向选择需要调节的项 目,使用左右方向调节指定的项目。

#### **【系统】**

按遥控器【MENU】按钮,调出菜单,在使用方向左右切换到此页面。在此 页面下可调节的功能项目有:"背光"、"OSD 语言"、"OSD 显示时间"、"OSD 透明度"、"本机 ID"、"信息"和"系统初始化"。当第一次拼接墙体的时候,需 要调节"本机 ID"使本单元的 ID 代号符合逻辑位置;"系统初始化"会将除"本 机 ID", "序列号"以外的所有参数设置成默认值。"本机 ID"的设置方法可参照 下表,系统可最大支持 8 行 26 列的屏幕拼接,表格中的左上角对应屏幕的左上 角。

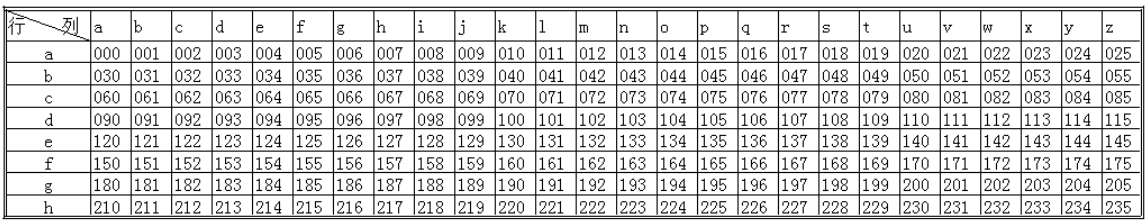

表 4-2

#### **【拼接】**

按遥控器【MENU】按钮,调出菜单,在使用方向左右切换到此页面。在此 页面下可调节的功能项目有:"横向数量"、"纵向数量"、"横向位置"、"纵向位 置"、"拼接应用"、"框架应用"、"水平框架"和"垂直框架"。使用上下方向选 择需要调节的项目,使用左右方向调节指定的项目。

当需要进行框架拼接的时候,首先需要设置"横向数量"、"纵向数量"、"横 向位置"和"纵向位置"四个项目的数值,然后在使用"拼接应用"……"拼接 应用"相当于一个触发开关,将前述四个项目的数值应用到系统。"横向数量" 是指选定屏幕在横向需要放大的倍数,"横向数量"是指选定屏幕在横向放大后 所处的位置,从一开始计数,并且最左侧是一。"纵向数量"和"纵向位置"同 上面的两个项目的意义相当,并且"纵向位置"是以最顶部作为一。

当液晶拼接墙需要克服边框引起的像素损失问题时,可以使用框架补偿功 能,"框架应用"功能是一个触发开关,并且可以利用"水平框架"和"垂直框 架"进行调节。

#### **【预案 & 警告】**

按遥控器【MENU】按钮,调出菜单,在使用方向左右切换到此页面。在此 页面下可调节的功能项目有:"选择"、"保存"、"加载"、"复位"。使用上下方向 选择需要调节的项目,使用左右方向调节指定的项目。一共有 32 个存储空间可 以用于保存液晶单元的显示模式。利用此功能,可以快速的显示需要的状态。

#### **【画中画】**

按遥控器【MENU】按钮,调出菜单,在使用方向左右切换到此页面。在此 页面下可调节的功能项目有:"多画面"、"副画面"、"大小"、"水平位置"、"垂 直位置"、"边框颜色"和"声音通道"。使用上下方向选择需要调节的项目,使 用左右方向调节指定的项目。在需要调节小画面的大小位置等的属性之前,必须 先使用"多画面"把小画面打开。

#### **4.3.4 菜单内容列表**

音效

表 4-3 所示的内容是本液晶单元的现有菜单样式内容。

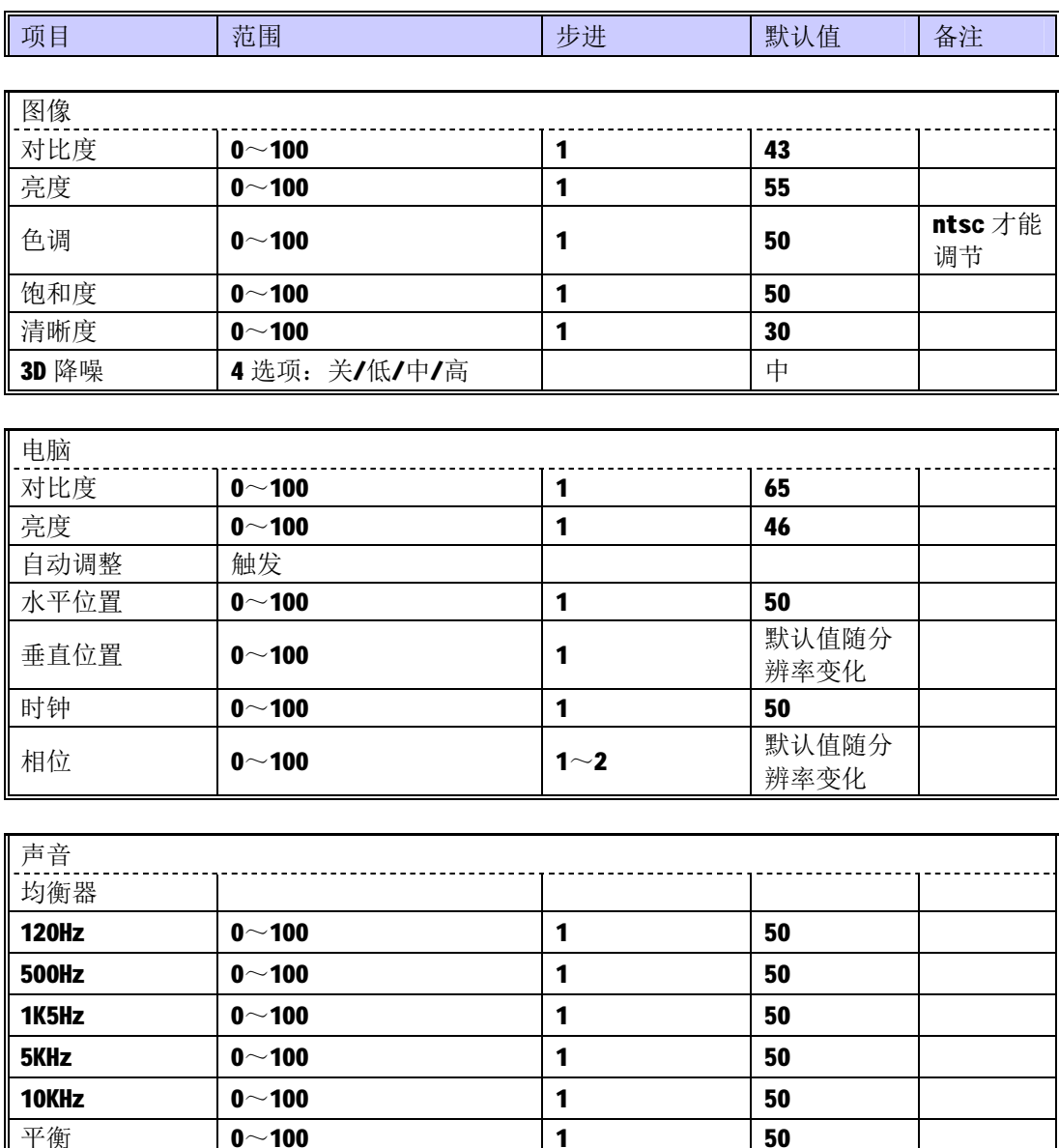

菜单内容列表

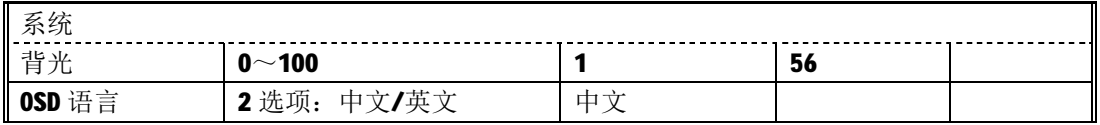

标准

4 选项:标准/电影/音乐/

个人设定

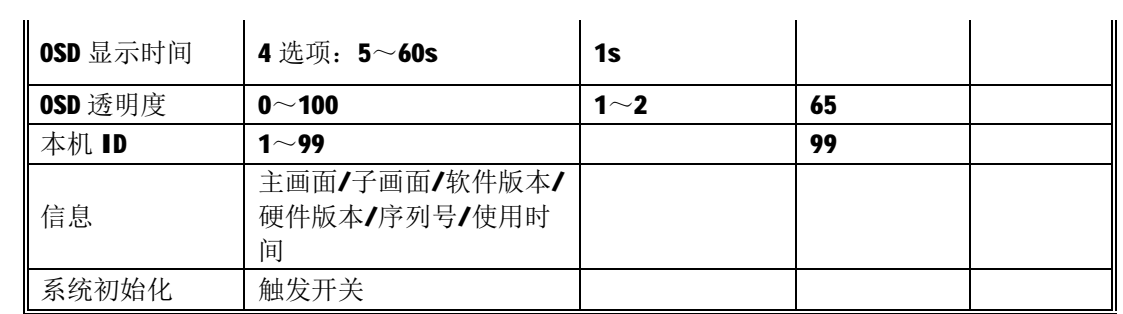

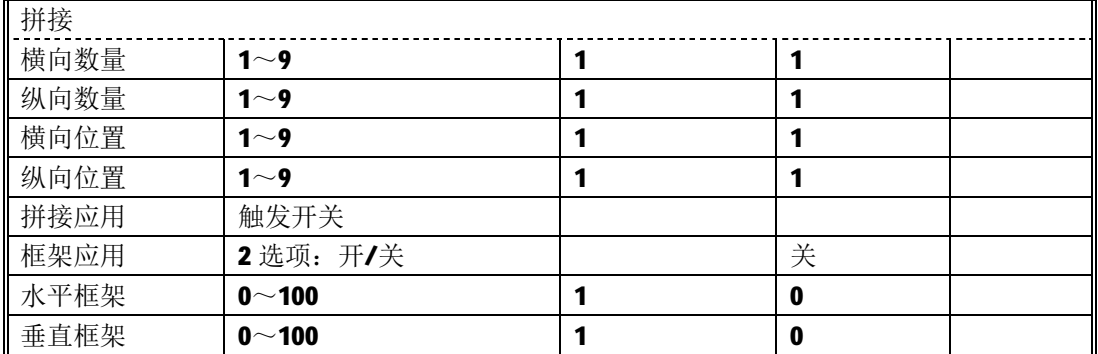

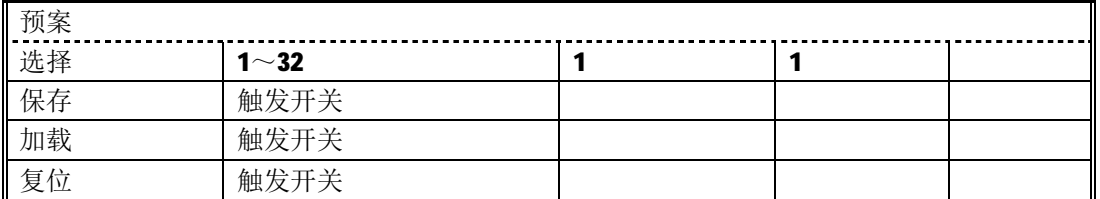

| 画中画  |               |         |     |  |  |  |
|------|---------------|---------|-----|--|--|--|
| 多画面  | 2 选项: 开/关     |         | 关   |  |  |  |
| 副画面  | 根据主画面不同而不同    |         |     |  |  |  |
| 大小   | $0 - 100$     | $3 - 4$ |     |  |  |  |
| 水平位置 | $0 - 100$     | 根据大小变化  | 0   |  |  |  |
| 垂直位置 | $0 - 100$     | 根据大小变化  | 0   |  |  |  |
| 边框颜色 | 2 选项: 黑色/蓝色   |         | 黑色  |  |  |  |
| 声音通道 | 2 选项: 主画面/副画面 |         | 主画面 |  |  |  |

表 4-3

## **第 5 章 常见故障处理**

当本产品发生故障时,请立即切断电源,请不要试图拆开本机进行维修, 可能会造成产品进一步损坏。可按以下步骤进行排除,仍不能解决请与当地经销 商或专业维修人员联系。对用户自行维修过的产品,不在公司保修范围。

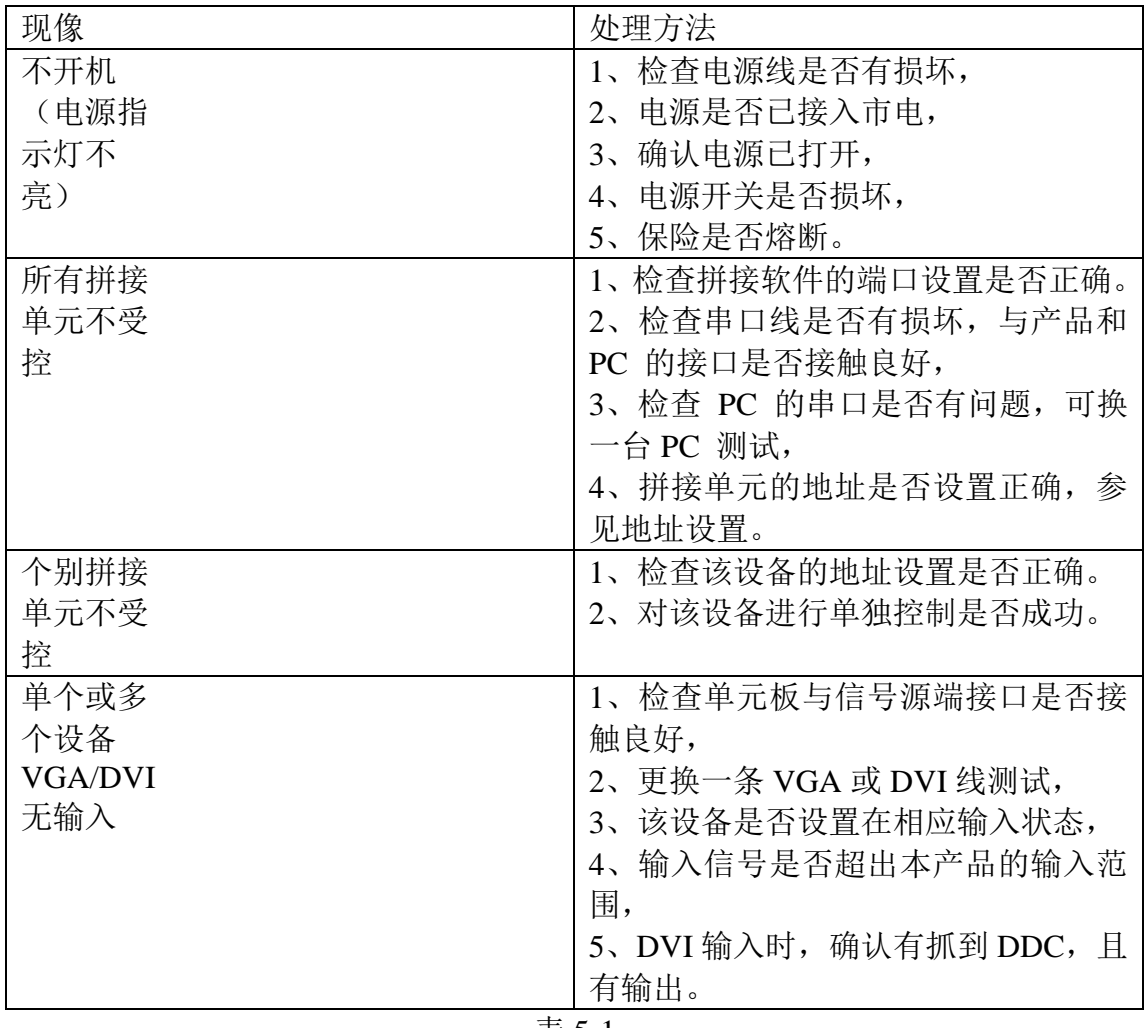

表 5-1

## **第 6 章 串口控制协议**

串口设置: 9600 波特率, 数据位 8 位, 停止位 1 位, 校验位无

串口连线:串口 9 针母头连接 PC,网线水晶头连接液晶。连线 2-2, 3-3, 5-5

发送格式:引导码(1 字节)+左上角地址码(2 字节)+右下角地址码(2 字节)+调节项目(2 字节)+调节内容(4 字节)+结束码(1 字节) 总计 12 个 字节

其中,引导码固定为字符"<",结束码固定为字符">",左上角地址码和右 下角地址码联合起来表达了需要动作的作用范围,如果需要动作的屏幕只有一 个,那么左上角地址码和右下角地址码是同一个。地址码规则参考下表:

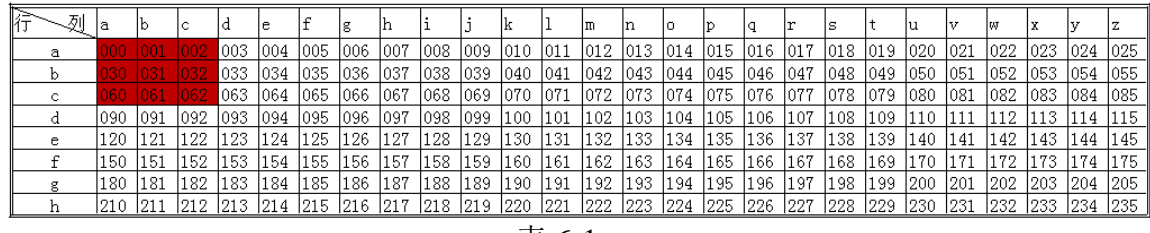

表 6-1

请按照上述表格定义液晶拼接墙的 ID,图中红色的 9 个单元表示当拼接墙 是 3x3 时的举例说明,最多可以拼接 8 行 26 列。

串口命令中的左上角和右下角定义:

比如, 在 3x3 拼接的情况下, 需要对左下角 4 个单元进行关机动作, 那么此 作用范围的左上角 ID 是 030, 右下角 ID 是 061 (参看上图红色部分), 相对应命 令中的表达,左上角是 ab,右下角是 bc,整个的命令是:<abbcpwoff >

### 调节项目和调节内容参考下表:

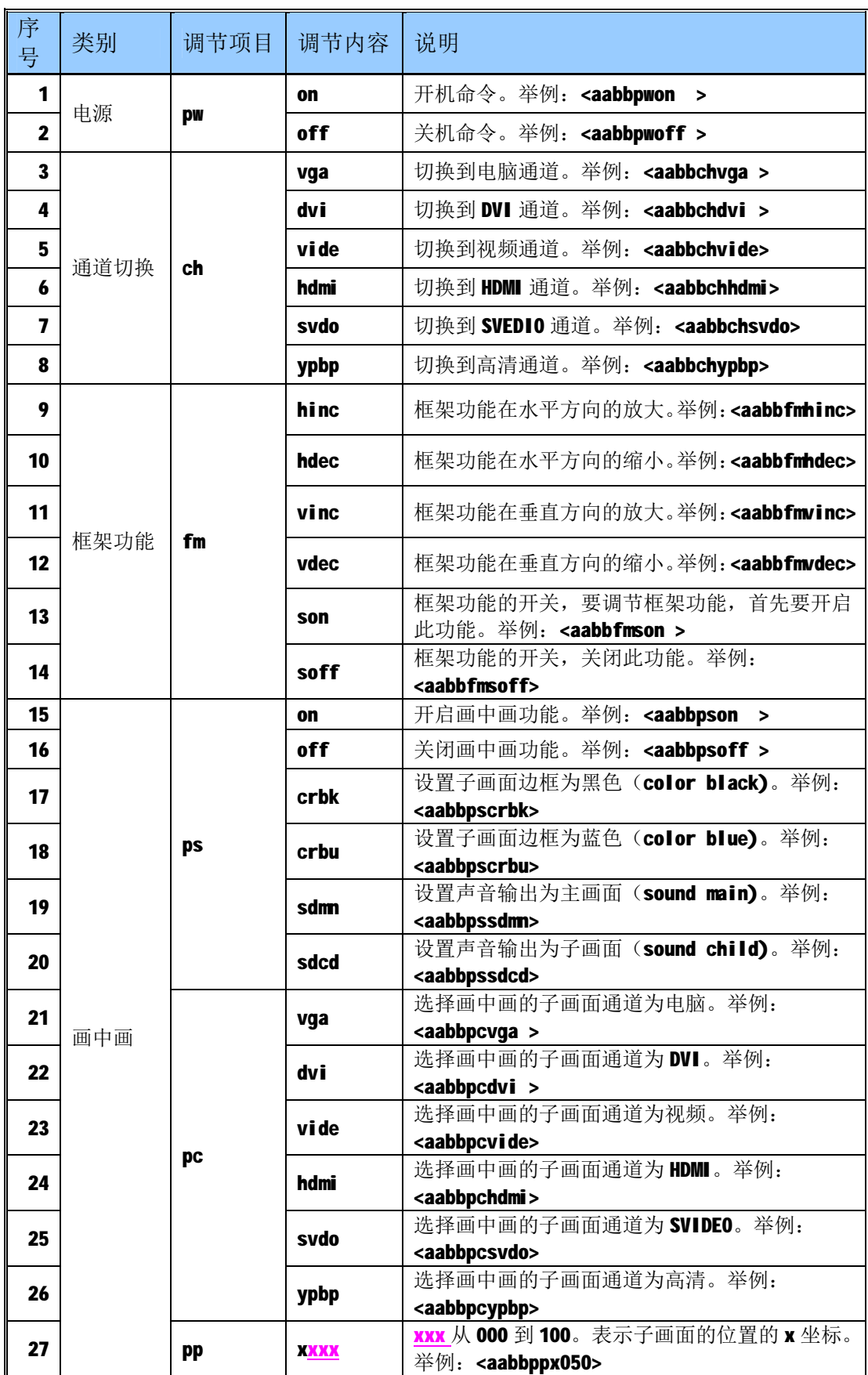

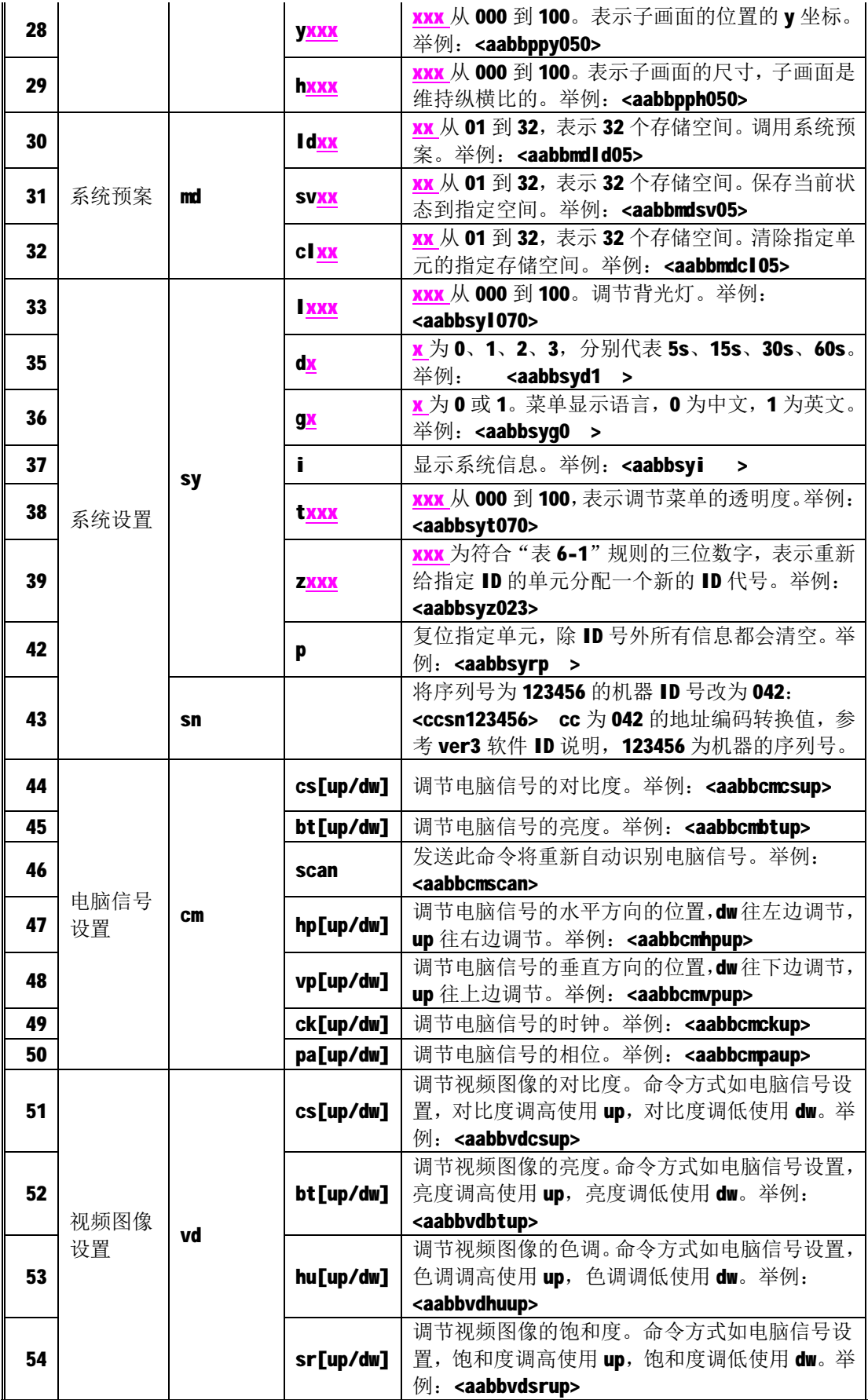

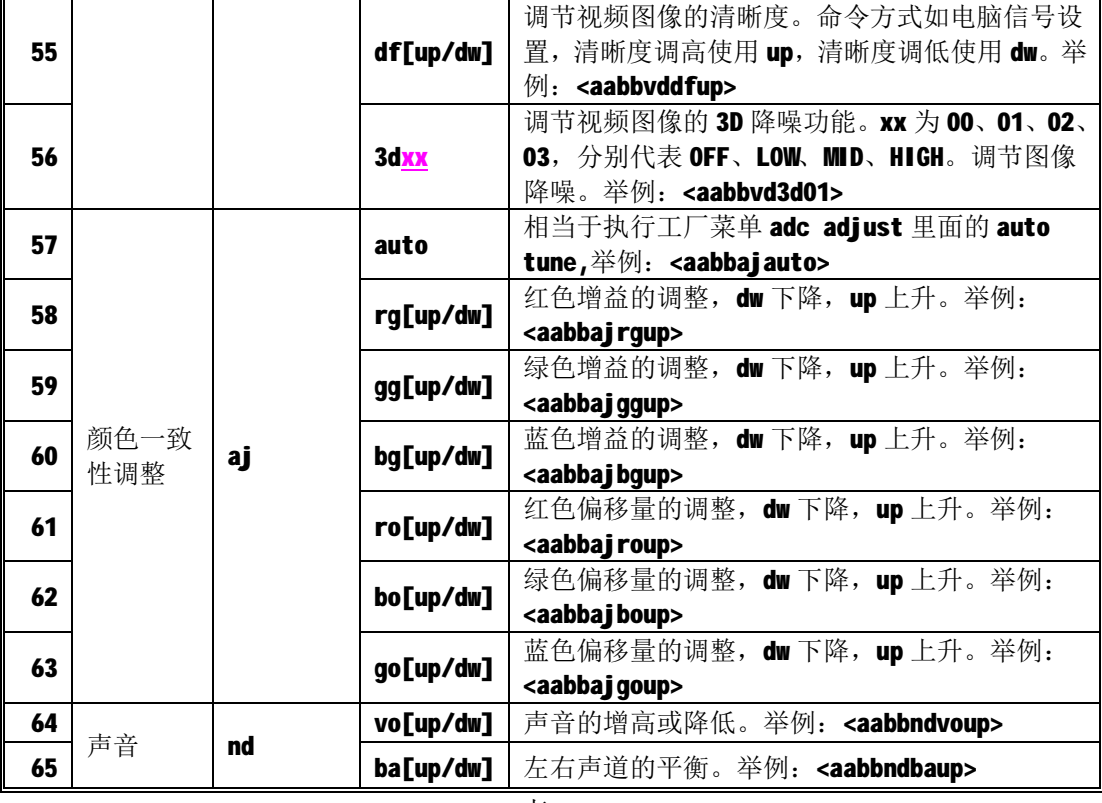

表 6-2

# **第 7 章 控制软件操作**

控制软件操作请参阅随机光盘中的文档"DIDControl 图像处理及控制软件使 用说明书.pdf"。

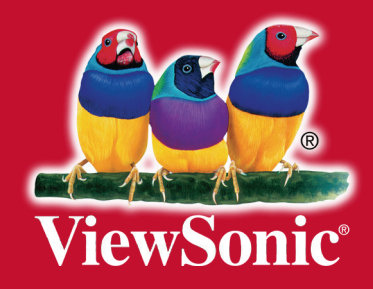